## PANDUAN PENGGUNAAN PROYEKTOR MENGGUNAKAN WIRELESS NETWORK (WIFI)

## A. DOWNLOAD Aplikasi EasyMP Network Projection

Unduh terlebih dahulu master aplikasi projector nya "EasyMP Network Projection" pada halaman: http://matematika.fmipa.unand.ac.id/unduh/aplikasi atau dapat diunduh langsung melalui link berikut ini: http://matematika.fmipa.unand.ac.id/unduh/aplikasi?download=64:aplikasi-projector-

for-desktop

- B. INSTALL Aplikasi EasyMP Network Projection Install aplikasi "EasyMP Network Projection" hingga berhasil
- C. BUKA dan JALANKAN Aplikasi EasyMP Network Projection
	- 1. Pergi ke kolom pencarian (Search) lalu ketikan "EasyMP Network Projection"

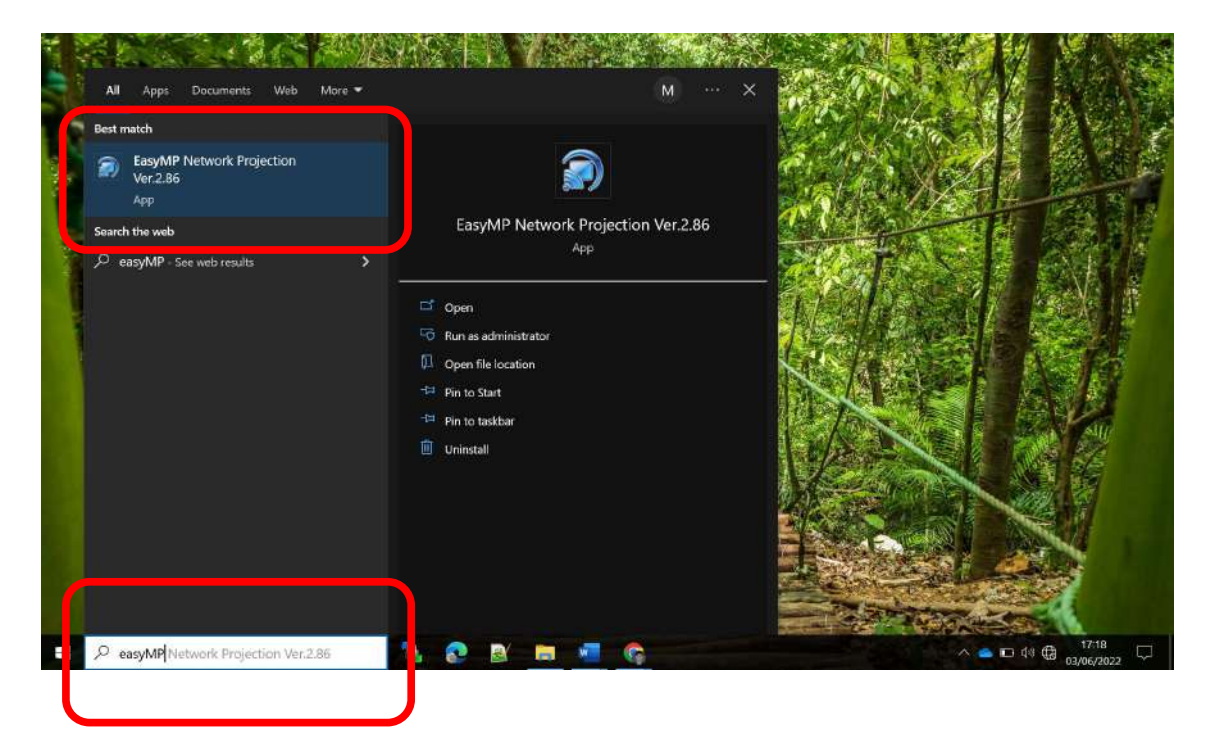

2. Pilih Modus koneksi "Quick Connection", atau dapat disesuaikan seperti gambar berikut:

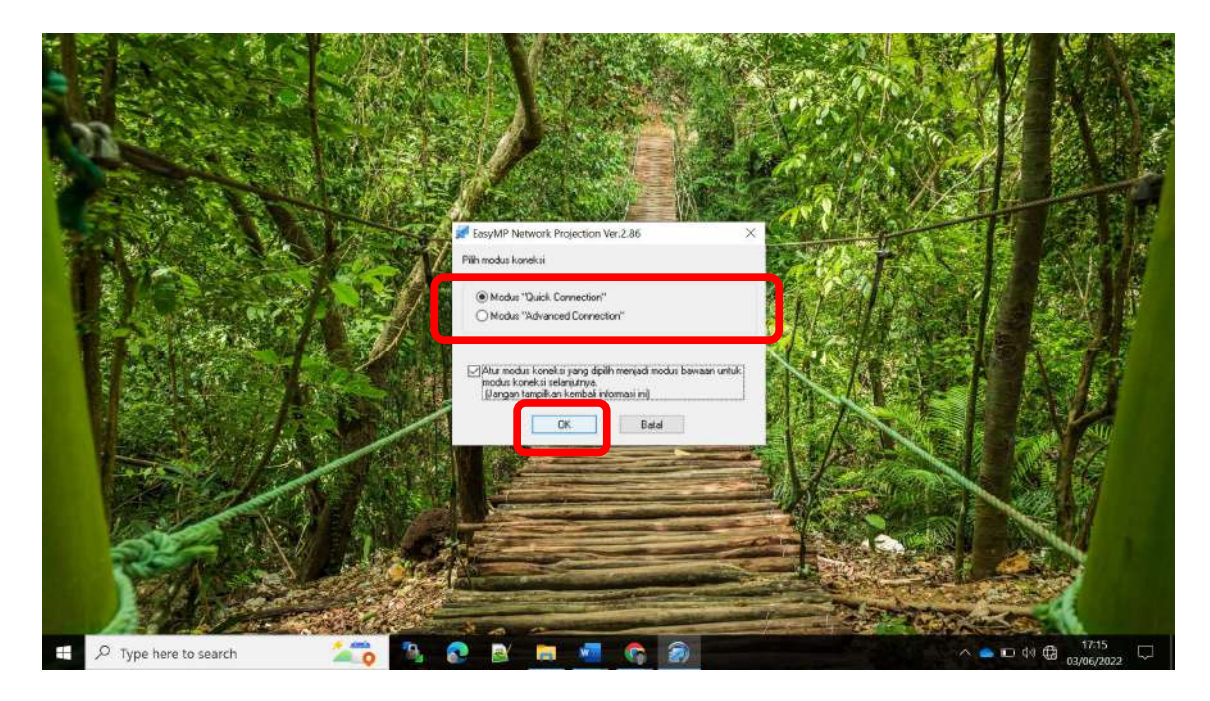

3. Pilih TIDAK saat diminta menonaktifkan Firewall

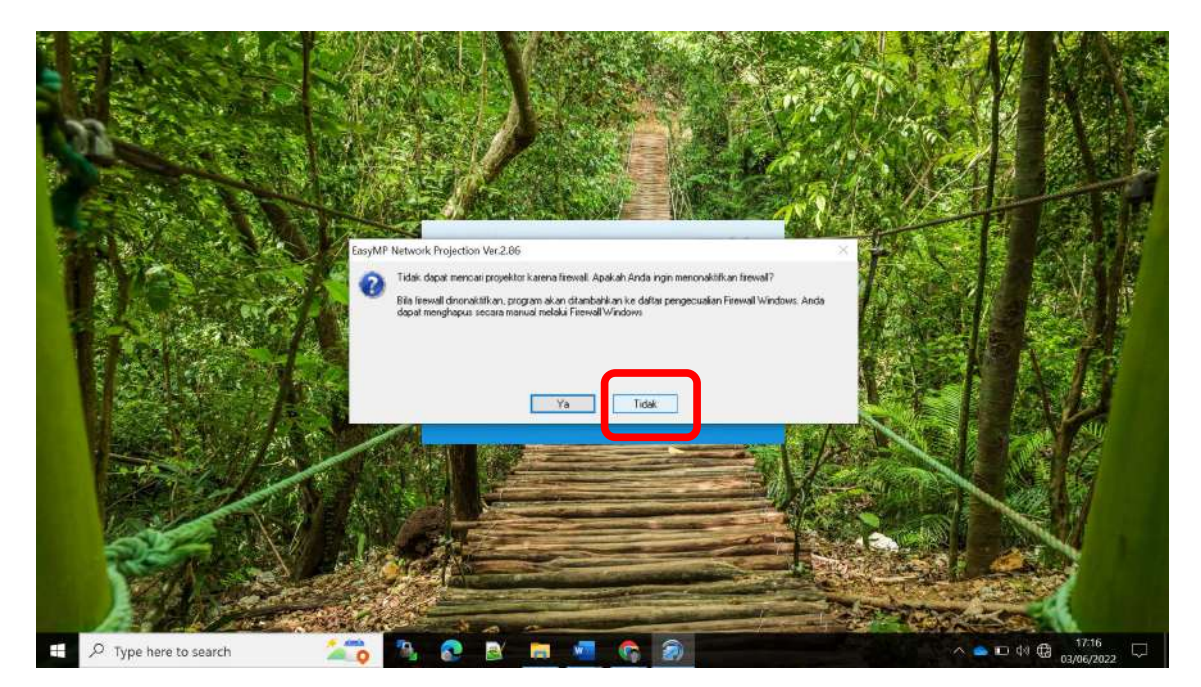

4. Aplikasi akan terbuka dan secara otomatis akan mencari proyektor yang dapat digunakan pada lokasi sekitar, tunggu proses ini beberapa saat.

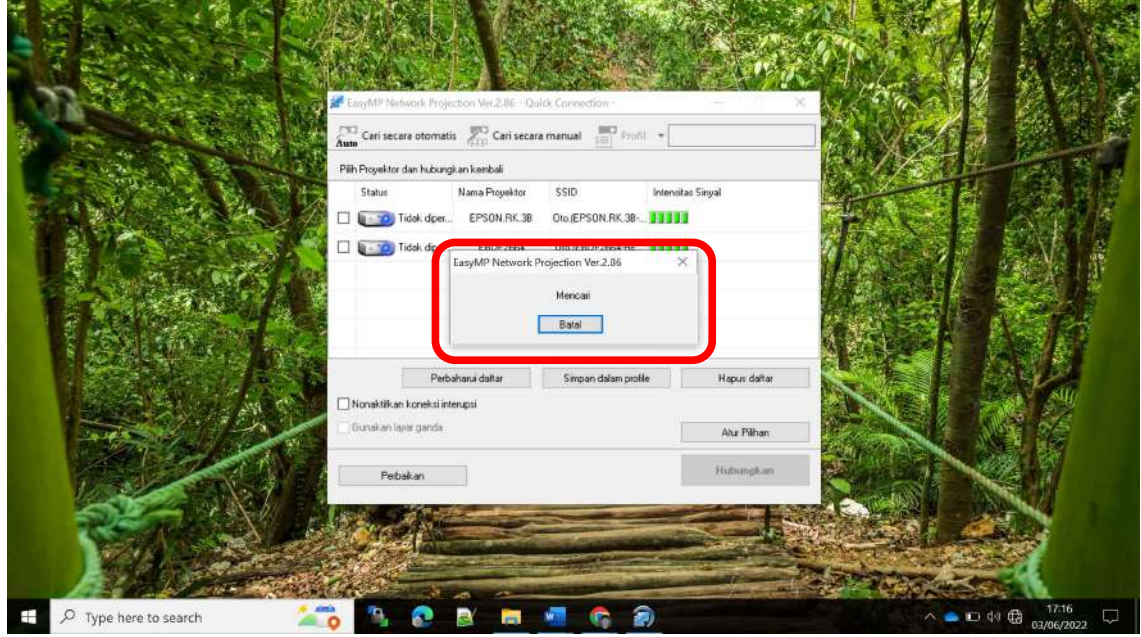

5. Pilih salah satu perangkat proyektor yang telah ditemui oleh aplikasi lalu kllik tombol HUBUNGKAN

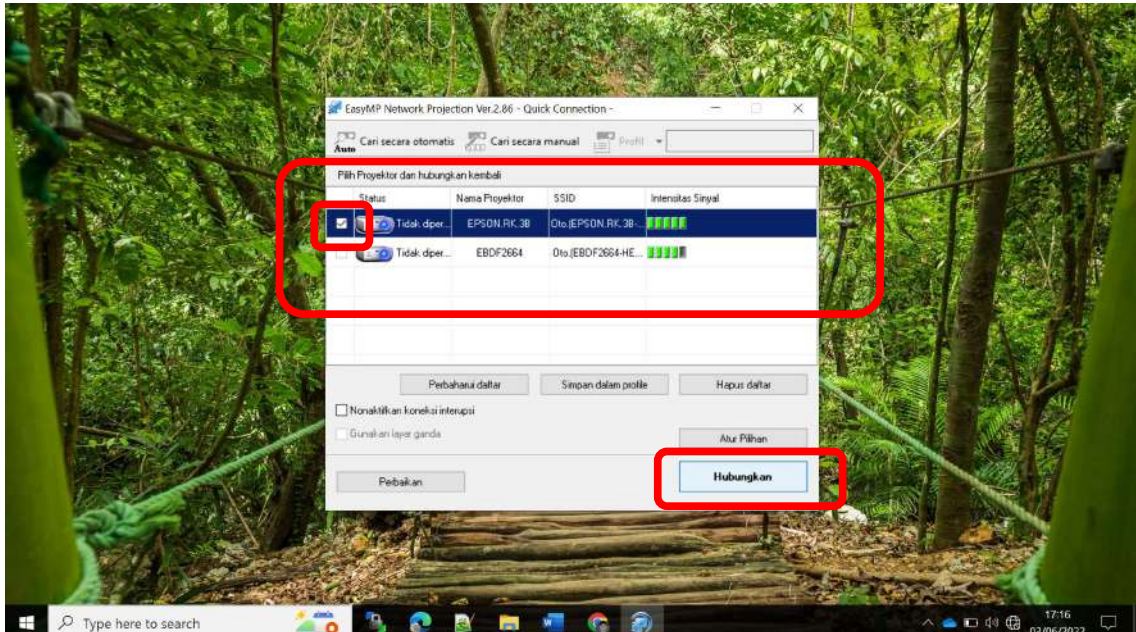

6. Jika dimintai password (frasa sandi) silahkan masukan password (frasa sandi) "12345678", lalu klik lagi Hubungkan.

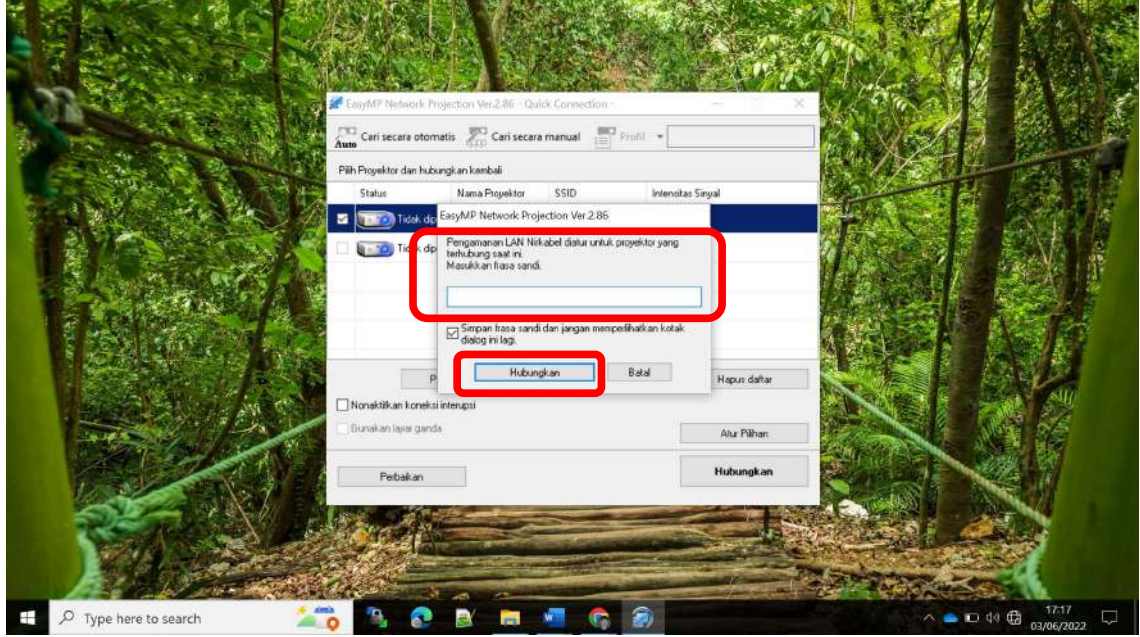

7. Tunggu beberapa saat, jangan melakukan apapun hingga jendela navigator tampil seperti digambar dan tampilan layar dekstop muncul pada proyektor.

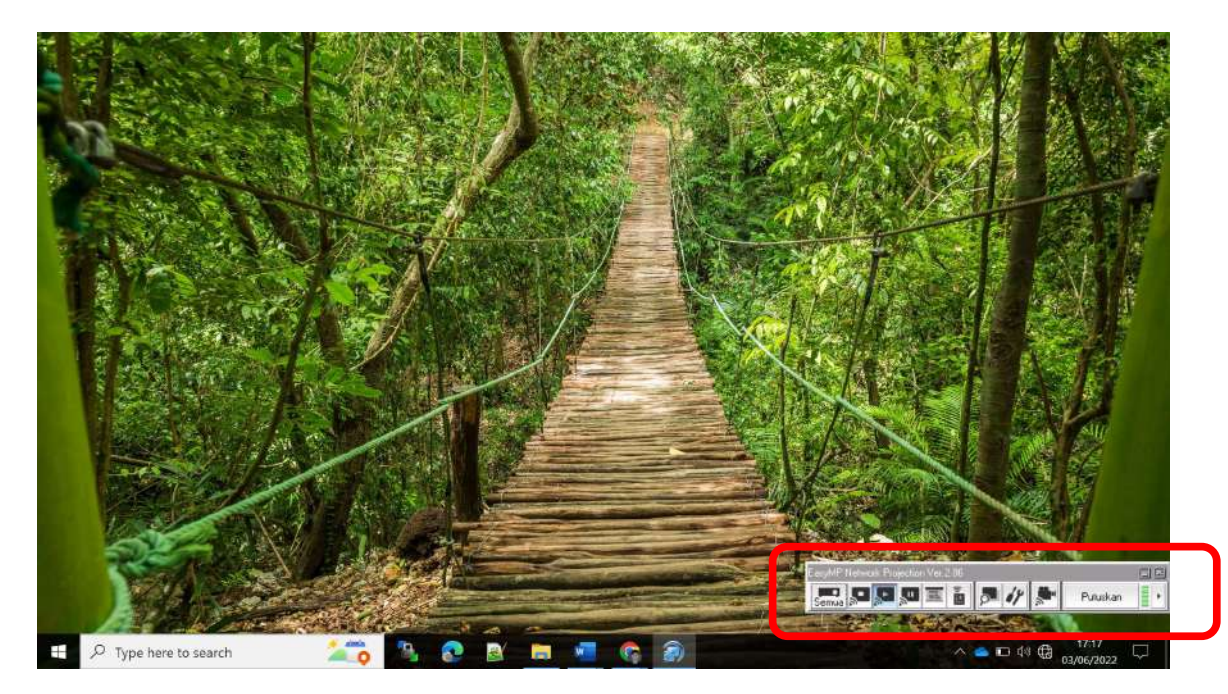